## Setting up email on Outlook App

Go to the App Store or the Play Store and download the Outlook App

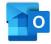

Click on the App and choose "Add Account" and enter your email address.

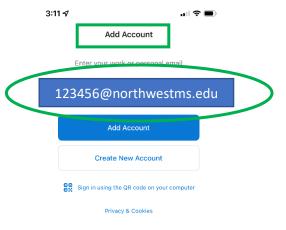

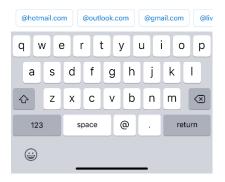

Next, enter your password.

| 3:11 ✔ III ♥ ■)<br>< Outlook pasted from Notes .ce 365 ⑦ |                           |
|----------------------------------------------------------|---------------------------|
| IN NORTHWEST                                             |                           |
| Enter password                                           | The pin you set in myNWCC |
| Forgot my password                                       |                           |
| Sign in with another account                             |                           |
| Sign in                                                  |                           |
| ∧ ∨ Done                                                 |                           |
|                                                          |                           |

Finally, choose whether you want to enable notifications and you are finished.

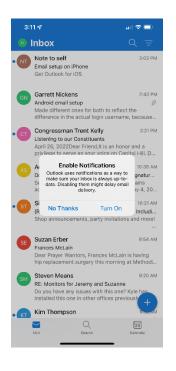

Updated 4/27/22